# **Guía de Operación del Tech Pod: Programación del CPT**

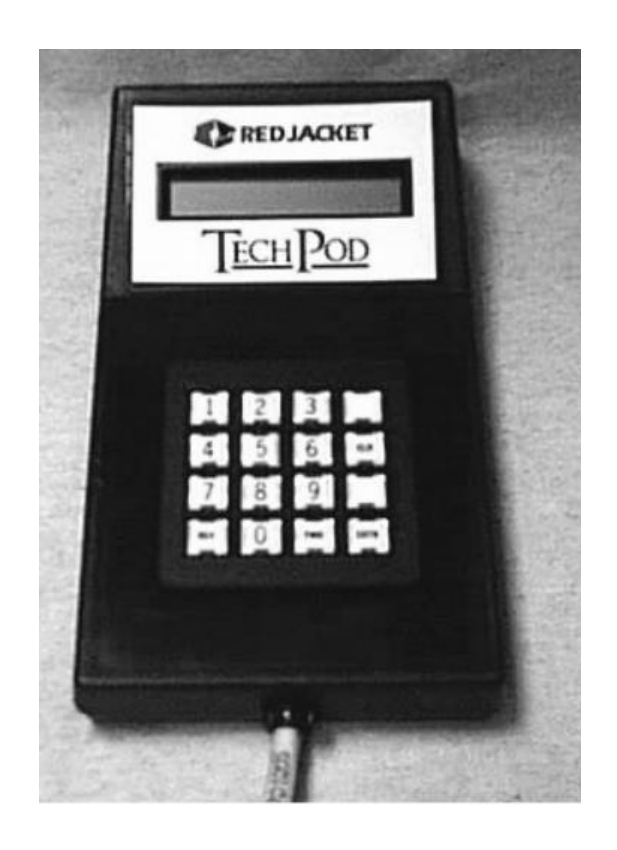

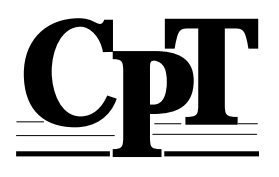

## **Tabla de Contenido**

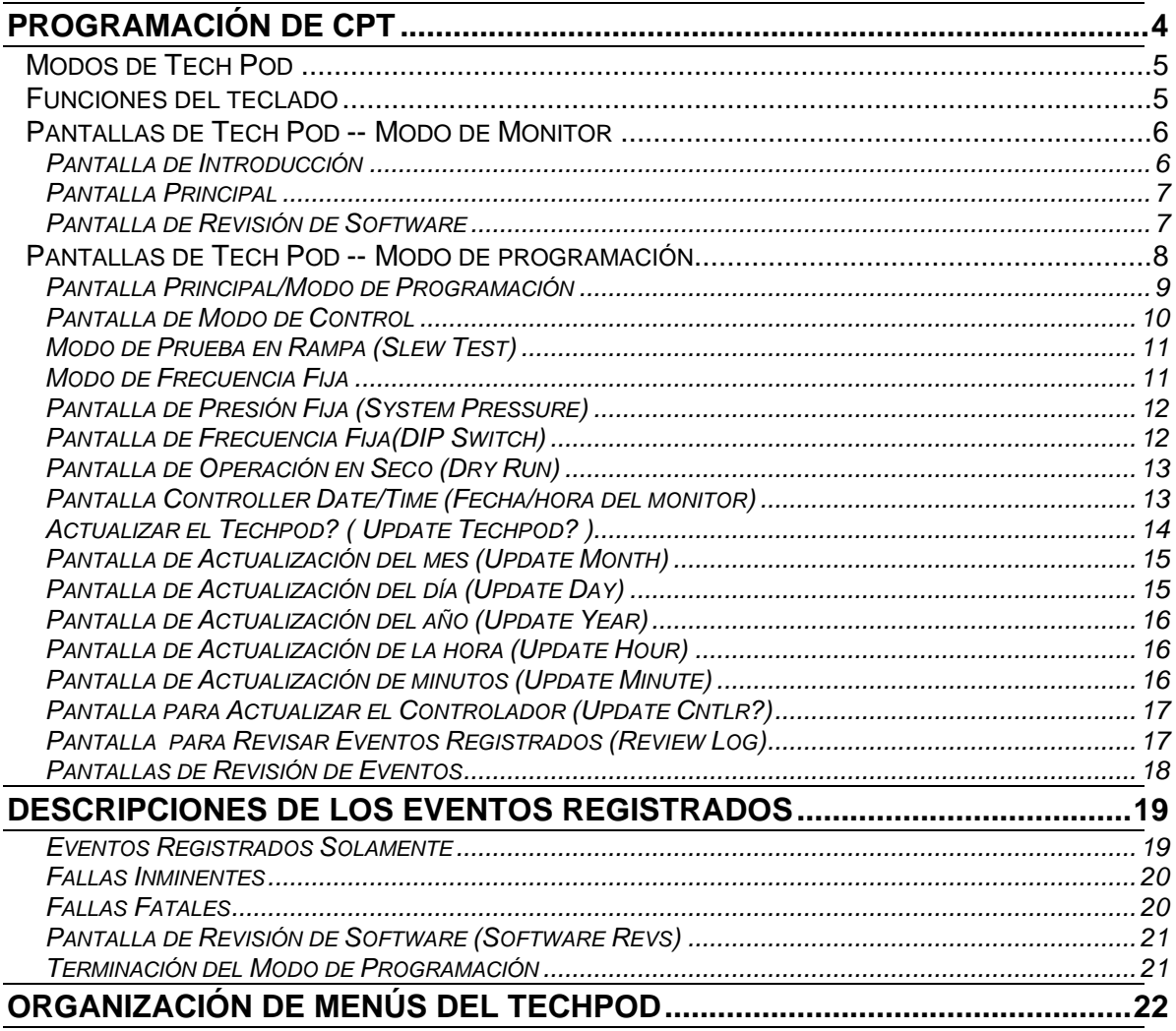

## **Programación de CPT**

El Tech Pod es un instrumento de interface de servicio para establecer algunos parámetros del monitor CPT y para vigilar su comportamiento. Para usar el Tech Pod, seguir estas instrucciones.

#### *¡Advertencia!*

**El voltaje almacenado en la batería de capacitores del monitor CPT presenta riesgo de CHOQUE ELECTRICO POTENCIALMENTE MORTAL INCLUSO DESPUES DE CORTAR LA ENERGIA ELECTRICA. Después de cortar la energía eléctrica, dejar pasar unos 2 a 5 minutos hasta que la luz roja indicadora de carga del capacitor se haya apagado, antes de intervenir en el monitor o sacarlo**

- Paso 1: Cortar la energía eléctrica al monitor CPT.
- Paso 2: Abrir la puerta del monitor CPT.
- **Paso 3:** Dejar pasar 5 minutos. Verificar que la luz roja indicadora de carga del capacitor se haya apagado
- **Paso 4:** Enchufar el conector del Tech Pod al conector en la tarjeta de interfaz de Tech Pod, la cual se encuentra en el lado interior de la puerta del monitor CPT.

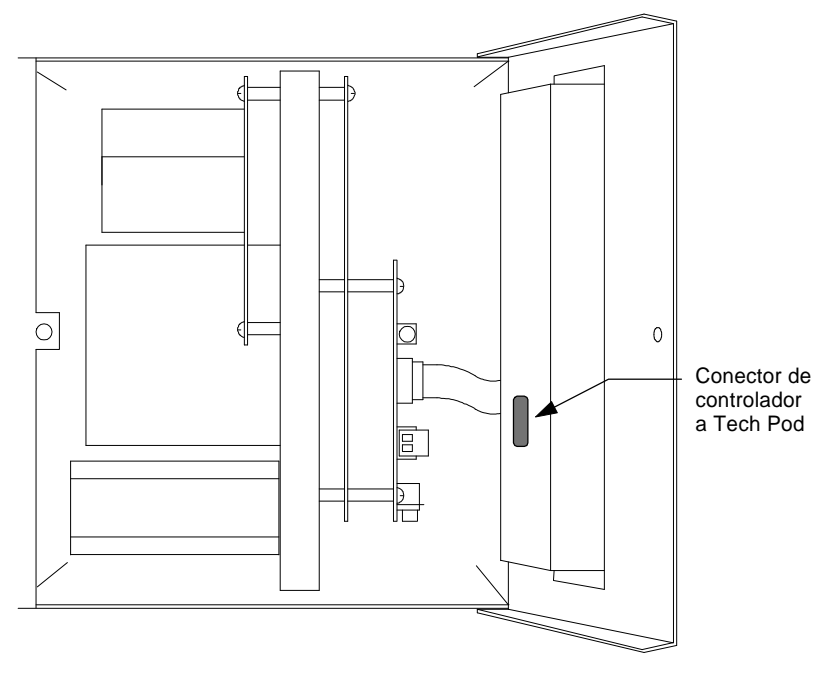

**Figura 1: Conector de Tech Pod**

**Paso 5:** Encender la energía eléctrica al monitor CPT. Después de encendida la energía eléctrica, en la pantalla de Tech Pod aparece la pantalla Introduction (Introducción) que se muestra más abajo.

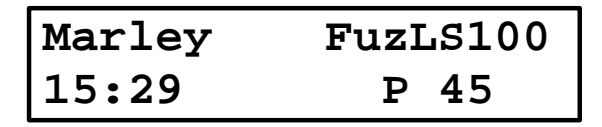

## **Modos de Tech Pod**

El Tech Pod tiene dos modos disponsibles para varias funciones:

Cuando el Tech Pod se conecta por primera vez y se enciende, se encuentra en el modo Monitor.

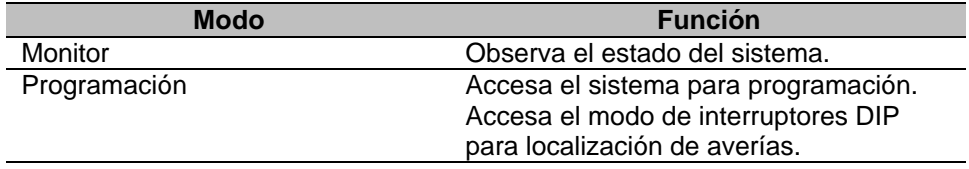

### **Funciones del teclado**

El teclado del Tech Pod tiene 16 teclas. El dibujo siguiente representa el teclado de un Tech Pod.

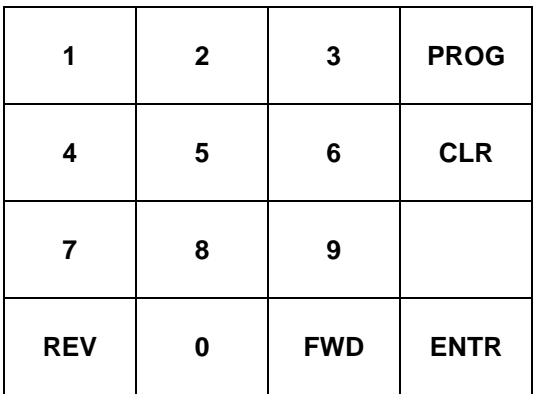

#### **Figura 2 Teclado de Tech Pod**

La tecla sin rotular no se usa. Las otras cinco teclas y sus funciones se describen a continuación.

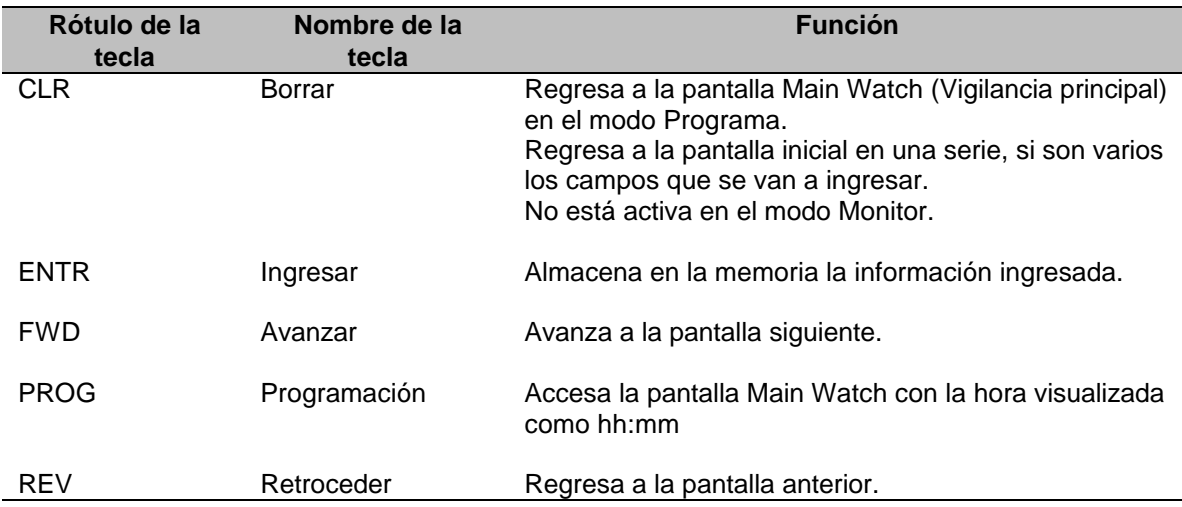

El Tech Pod tiene una pantalla de cristal líquido (LCD) de dos líneas que permite ver las funciones programables. A continuación se describe cada pantalla.

y*Aviso*p

**Al final de este manual se encuentra un organigrama de las funciones de programación de Tech Pod.**

### **Pantallas de Tech Pod -- Modo de Monitor**

Cuando el modo de Monitor está activo, las tres pantallas siguientes (Introducción, Vigilancia principal y Revisión de software) están funcionales.

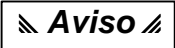

**Cuando hay dos monitores CPT conectados en tándem (en serie), el modo de Monitor es el único modo de Tech Pod disponible.**

#### *Pantalla de Introducción*

Esta pantalla se visualiza al encender la unidad. Muestra que el Tech Pod y el monitor CPT de Red Jacket están en comunicación. La pantalla presenta la información siguiente:

- ♦ Modo de operación
- ♦ Hora (visualizada en formato de 24 horas)
- ♦ Presión prefijada

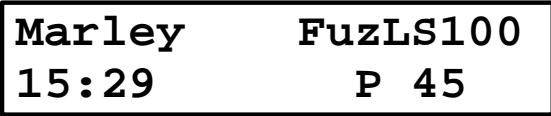

Usar las teclas **FWD** o **REV** para desplazarse a la pantalla siguiente o regresar a la previa.

#### *Pantalla Principal*

La Pantalla Vigilancia principal permite vigilar el estado del sistema CPT actual (bomba, motor, monitor, transductor de presión). Esta pantalla consta de los campos siguientes:

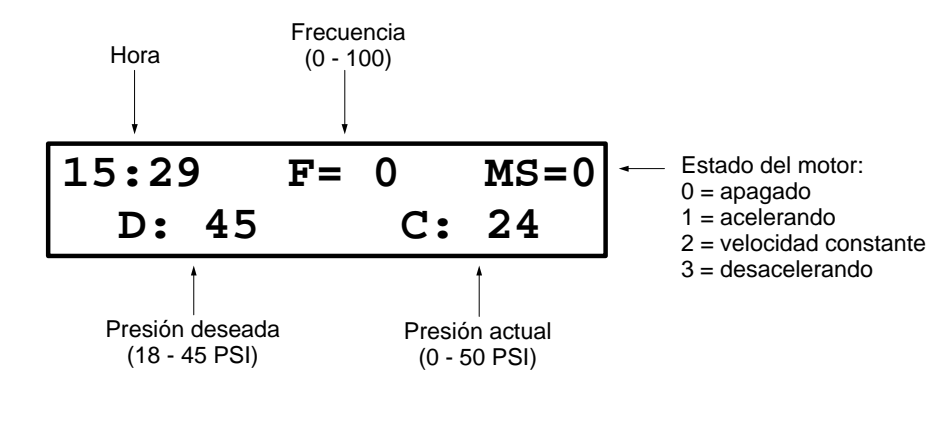

y*Aviso*p

**Si se llega a perder la comunicación entre el Tech Pod y el monitor CPT, en la pantalla Main Watch aparecen los signos de interrogación (???).**

Usar las teclas FWD o REV para desplazarse a la pantalla siguiente o regresar a la previa.

#### *Pantalla de Revisión de Software*

Esta pantalla presenta la versión de revisión del softaware de Tech Pod y del monitor CPT.

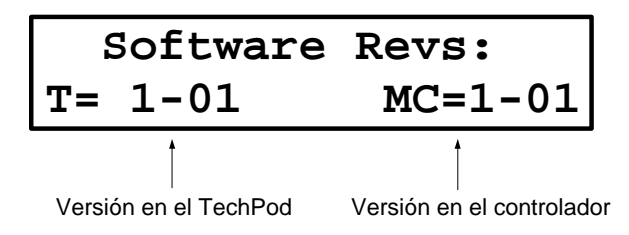

Usar las teclas FWD o REV para desplazarse a la pantalla siguiente o regresar a la previa.

## **Pantallas de Tech Pod -- Modo de programación**

y*Aviso*p

**Cuando hay dos monitores CPT conectados en tándem (en serie), estas funciones de programación no están disponibles. El único modo disponible es el de Monitor.**

A continuación se muestra la pantalla Monitor disponible para las aplicaciones en tándem.

No se puede cambiar ninguno de los valores fijados, pero se puede monitorear la frecuencia para cada bomba y los reglajes de presión actual y deseada.

La pantalla a continuación muestra la visualización cuando solamente la bomba principal está funcionando.

$$
\begin{array}{|c|c|c|c|c|c|c|c|c|} \hline P: & 0 & / & 0 & ?: & 0 & / & 0 \\ \hline C = & 00 & D = & 00 & \\ \hline \end{array}
$$

La pantalla siguiente muestra la visualización cuando las dos bombas están funcionando.

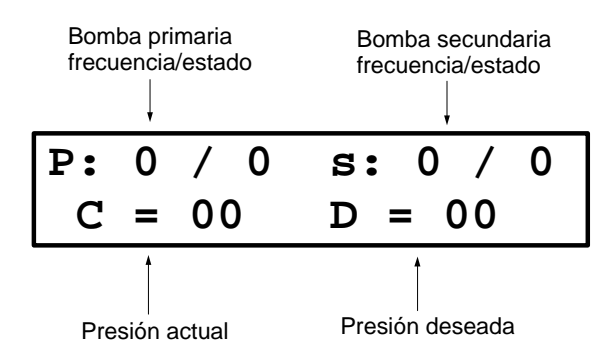

Las lecturas S y P se alternarán de lado a lado dependiendo de la bomba que esté funcionando en ese momento.

Para programar un monitor CPT desde un Tech Pod, pulsar la tecla PROG mientras está en la pantalla de introducción.

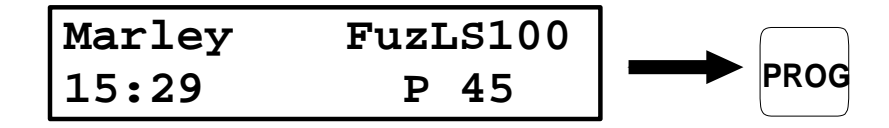

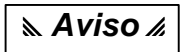

**Pulsar la tecla CLR mientras está en el modo Programar para regresar a la pantalla Principal. Desde algunas de las pantallas probablemente será necesario pulsar la tecla CLR dos veces.**

#### *Pantalla Principal/Modo de Programación*

Las pantallas de Programación comienzan en la pantalla Principal (mostrada más abajo) con la hora presentada como hh#mm. El signo # indica que el monitor CPT está listo para la programación.

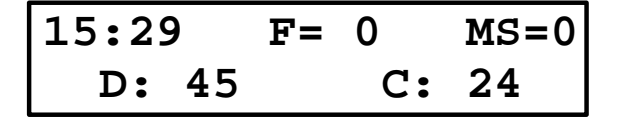

Usar **FWD** o **REV** para desplazarse a la pantalla siguiente o regresar a la previa.

#### *Pantalla de Modo de Control*

La pantalla de modo de control permite escoger el modo de control de la bomba apropiado. Esta pantalla visualiza el modo actual.

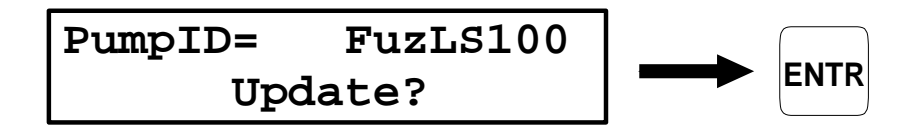

Si se desea cambiar el modo actual, pulsar la tecla **ENTR** mientras la indicación "Update?" (Actualizar?) está visualizada.

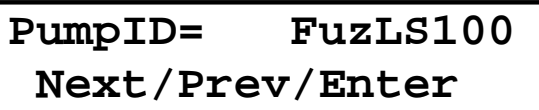

Mientras está en esta pantalla se puede seleccionar cualquiera de los dos modos siguientes:

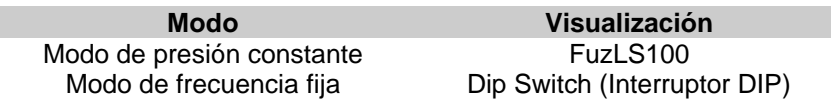

El modo de presión constante funciona a partir de las señales del dispensario y el transductor de presión.

El modo de frecuencia fija hace funcionar la bomba a una frecuencia constante y se usa para purgar el aire de las líneas y para localizar averías.

Usar las teclas **FWD** o **REV** para desplazarse a la pantalla siguiente o regresar a la previa.

La presión de la bomba se puede regular usando el TechPod. Si por cualquier razón se corta la energía eléctrica al monitor CPT, la presión deseade cambia a la indicada por el dial rotatorio del controlador.

La presión también se puede regular manualmente dentro del gabinete del monitor CPT, usando un dial rotatorio pequeño ubicado en el borde delantero de la tarjeta del Procesador. (Ver la figura 3).

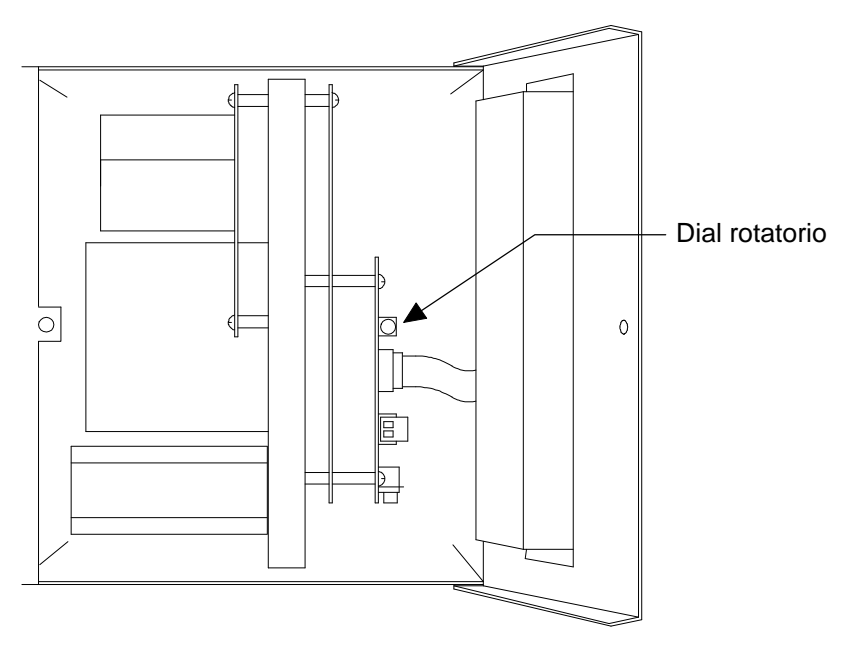

**Figura 3: Controlador y dial rotatorio**

Si se selecciona el modo de presión constante pulsando la tecla **ENTR**, el Tech Pod regresa a la pantalla de modo de control (Pump ID). Se puede pulsar la tecla **CLR** para regresar a la pantalla Principal para comprobar la presión, la cual aparece en libras por pulgada cuadrada (psi).

#### *Modo de Prueba en Rampa (Slew Test)*

Algunas versiones más antiguas de software tienen este modo de prueba. Este modo hace ciclar continuamente la frecuencia entre 0 y 100 Hz. Este modo no es para usarse en el campo y se está suprimiendo del software.

Si llegara a aparecer este modo en la pantalla, pulsar la tecla **FWD** para avanzar al modo de interruptores DIP.

#### *Modo de Frecuencia Fija*

A continuación se muestra el modo de frecuencia fija (DIP switch)

**PumpID= Dip Switch Next/Prev/Enter**

Esto pone la CPT en el modo de frecuencia fija, lo cual permite establecer una frecuencia fija para fines de prueba. Esto puede ser útil para purgar el aire de las líneas.

Si se selecciona el modo de frecuencia fija (DIP Switch) pulsando la tecla **ENTR**, el Tech Pod regresa a la pantalla de modo de control. Se puede regresar a la pantalla Principal para comprobar la frecuencia, la cual se presenta en Hertz (Hz).

Después de regresar a la pantalla de modo de control (Pump ID), pulsar la tecla **FWD** para pasar a la pantalla de presión fija (System Pressure).

Pulsar **CLR** para pasar a la pantalla principal.

#### *Pantalla de Presión Fija (System Pressure)*

Esta pantalla permite fijar una presión nueva. Esta pantalla tiene dos campos:

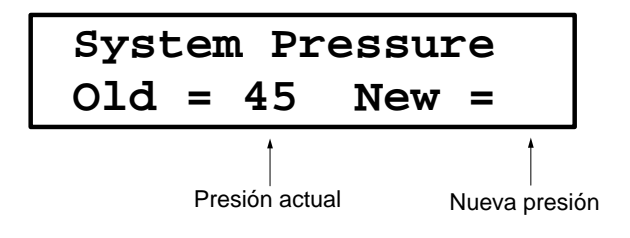

Cuando en esta pantalla, ingresar la presión que se desea pulsando las teclas numéricas. Esta nueva presión se visualiza en el lugar New=. Al pulsar la tecla **ENTR** se registra en la memoria el valor, el cual es entonces visualizado en el lugar Old=.

y*Aviso*p

**El reglaje de presión no puede sobrepasar de 45 psi. Si se entra una cifra mayor que 45, será registrada en la memoria como 45.**

Usar las teclas **FWD** o **REV** para desplazarse a la pantalla siguiente o regresar a la previa.

#### *Pantalla de Frecuencia Fija(DIP Switch)*

Esta pantalla permite hacer funcionar el motor de la bomba a una frecuencia fija. En esta pantalla, ingresar la frecuencia que se desea pulsando las teclas numéricas. Esta pantalla tiene dos campos:

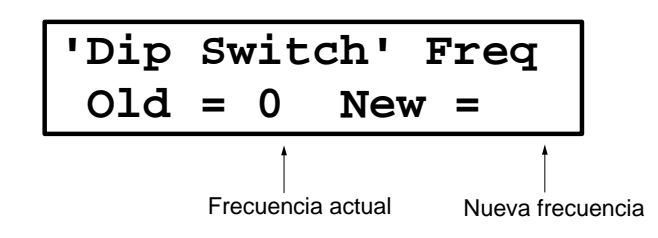

Los números digitados aparecen en el lugar NEW=. Pulsar la tecla **ENTR** para registrar en la memoria el valor nuevo, el cual se visualiza entonces en el lugar CUR=.

#### *¡Advertencia!*

**Se DEBE inhabilitar el modo DIPSWITCH antes de salirse del lugar. Asegurarse de inhabilitar esta función de lo contrario la bomba funcionará continuamente y la detección de fugas NO FUNCIONARA.**

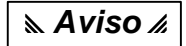

**El modo DIPSWITCH hace funcionar la bomba independientemente de las señales del dispensario y transductor de presión. ¡Durante este modo la detección de fugas está INHABILITADA!**

Usar las teclas FWD o REV para desplazarse a la pantalla siguiente o regresar a la previa.

#### *Pantalla de Operación en Seco (Dry Run)*

Esta pantalla permite habilitar o inhabilitar la detección de funcionamiento en seco. En esta pantalla pulsar la tecla 1 para habilitar la detección de funcionamiento en seco. En la pantalla aparecerá **ENA** para indicar que la detección está activada. Pulsar la tecla 0 para inhabilitar la detección de funcionamiento en seco. En la pantalla aparecerá **Dis** para indicar que la detección está inactivada.

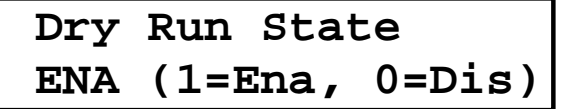

Usar las teclas **FWD** o **REV** para desplazarse a la pantalla siguiente o regresar a la previa.

#### *Pantalla Controller Date/Time (Fecha/hora del monitor)*

Esta pantalla permite ver la fecha y hora actuales del monitor.

 **Cntlr Date/Time 2/04/98 15:39**

Si la fecha u hora no son las correctas, es posible cambiarlas usando el TechPod y después transferir las entradas al monitor siguiendo las instrucciones dadas en las dos pantallas siguientes.

Usar las teclas **FWD** o **REV** para desplazarse a la pantalla siguiente o regresar a la previa.

#### *Actualizar el Techpod? ( Update Techpod? )*

Esta pantalla permite actualizar la fecha y hora en el TechPod. Cada una de las pantallas ingresa a uno de los campos en la pantalla Fecha/Hora: mes, día, año, hora y minutos.

> **Update TechPod? 2/04/98 15:39**

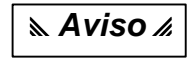

Para saltarse cualquier campo de fecha u hora, pulsar ENTR. Al pulsar la tecla CLR una vez se vuelve a visualizar la pantalla Fecha/Hora inicial del monitor. Al pulsar nuevamente la tecla CLR se visualiza la pantalla principal en el modo de Programación.

y*Aviso*p

**Si la fecha/hora del monitor CPT es incorrecta, pero la fecha/hora del TechPod es la correcta, seguir este procedimiento abreviado para actualizar el monitor CPT.**

- 1. Pulsar FWD y después ENTR.
- 2. Esto actualizará automáticamente el monitor CPT.

Todos los ejemplos siguientes ilustran esta fecha:

Febrero 4, 1998, 3:30PM

Al pulsar **ENTR** se cambiará de una pantalla de ingreso de fecha/hora a la siguiente. A continuación se muestra una tabla de valores válidos de fecha/hora.

#### **Entradas válidas de fecha/hora**

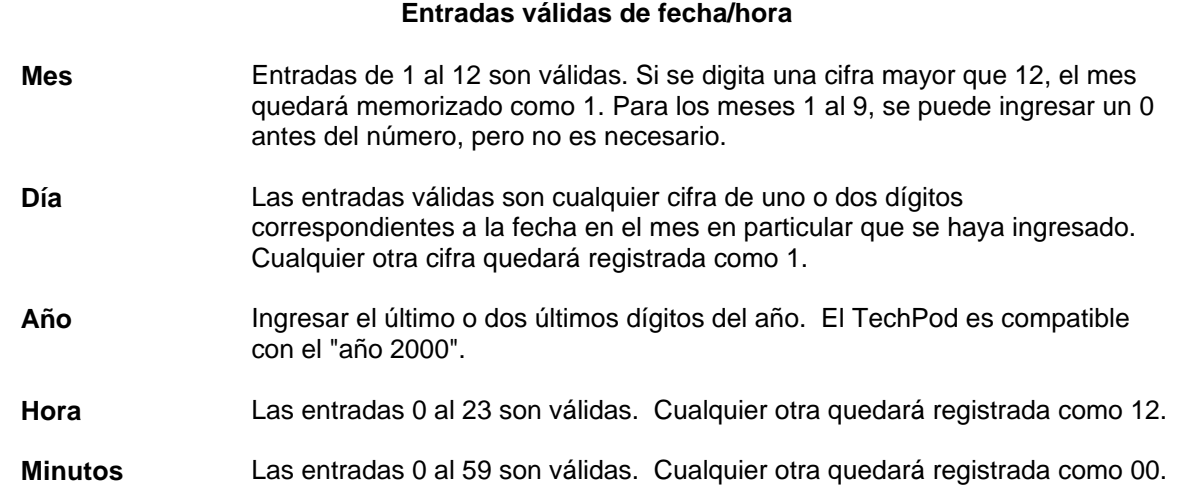

#### *Pantalla de Actualización del mes (Update Month)*

Esta pantalla permite ingresar un mes nuevo. El mes memorizado actual aparece como un valor numérico de 1 al 12. Digitar el mes numérico, ya sea en formato de 1 ó 2 dígitos, y después pulsar **ENTR**. Por ejemplo, ingresar 2 para febrero.

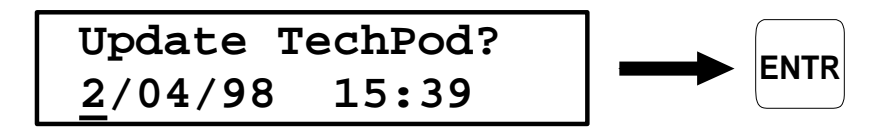

#### *Pantalla de Actualización del día (Update Day)*

Esta pantalla permite ingresar un día nuevo. El día memorizado actual aparece como un valor numérico de 1 al 31. Digitar el día numérico, ya sea en formato de 1 ó 2 dígitos, y después pulsar ENTR. Para el ejemplo anterior, ingresar 4 para el día.

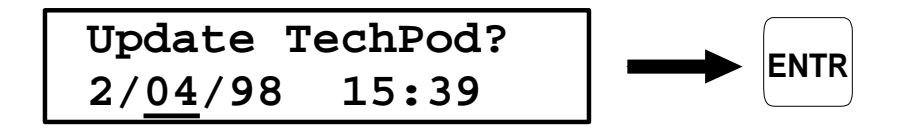

#### *Pantalla de Actualización del año (Update Year)*

Esta pantalla permite ingresar un año nuevo. Digitar el año numérico, ya sea en formato de 1 ó 2 dígitos, y después pulsar ENTR. Para el ejemplo anterior, el año memorizado actual aparece como 98.

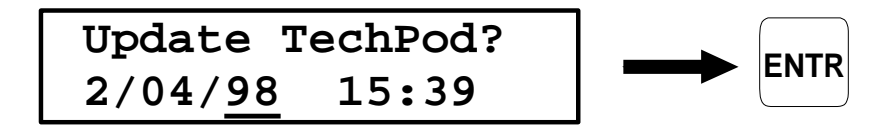

#### *Pantalla de Actualización de la hora (Update Hour)*

Esta pantalla permite ingresar una hora nueva. Digitar la hora, en formato de 24 horas, y después pulsar ENTR. Para el ejemplo más abajo (3:30 p.m.), el campo de la hora memorizada actual muestra 15.

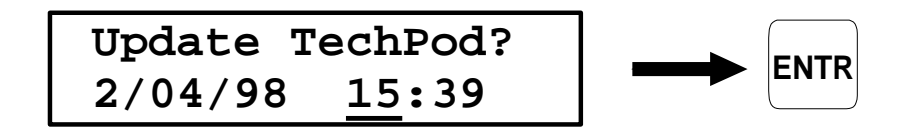

#### *Pantalla de Actualización de minutos (Update Minute)*

Esta pantalla permite ingresar un valor de minutos nuevo. Digitar los minutos numéricos y después pulsar ENTR. Para el ejemplo de más abajo (3:30 p.m.) el campo de minutos memorizados actuales muestra 30.

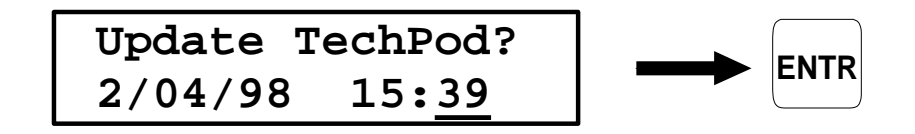

Pulsar la tecla **FWD** para pasar a la pantalla para actualizar el controlador (Update Cntlr?) Pulsar la tecla **REV** para pasar a la pantalla de operación en seco (Dry Run).

#### *Pantalla para Actualizar el Controlador (Update Cntlr?)*

Para transferir las entradas de fecha y hora del Tech Pod al monitor CPT, pulsar la tecla **ENTR** mientras está en esta pantalla. Los campos de fecha y hora ingresados en las pantallas anteriores serán actualizados en el monitor CPT No hay ninguna respuesta o señal indicando que se llevó a cabo la actualización. Al regresar a la pantalla principal, se visualizará la fecha y hora nuevas como actuales.

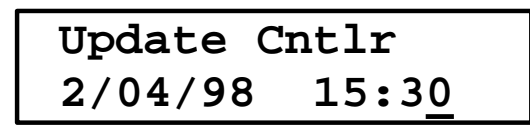

Usar las teclas **FWD** o **REV** para desplazarse a la pantalla siguiente o regresar a la previa.

#### *Pantalla para Revisar Eventos Registrados (Review Log)*

Esta pantalla permite ver los 100 últimos eventos que fueron registrados. Pulsar la tecla **ENTR** para visualizar la entrada registrada más recientemente.

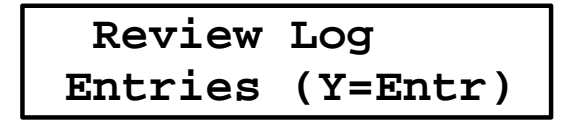

Por ejemplo, si se han registrado 100 eventos, se visualizará la entrada para el evento 100. Si solamente se registraron 23 eventos, la última entrada tendrá el número 23.

y*Aviso*p

**Cuando dos monitores CPT están configurados para funcionar en tándem, no se tiene acceso a las entradas registradas. Esto se debe a que en la configuración en tándem, los procesadores de los dos monitores CPT están comunicándose continuamente, y no dejan tiempo de procesamiento para comunicarse con el TechPod. Si es necesario accesar las entradas registradas, será necesario configurar TEMPORALMENTE los monitores CPT para funcionamiento autónomo.Una vez que las entradas registradas son accesadas, VOLVER A CONFIGURAR el grupo de interruptores DIP en las tarjetas Procesadores para funcionamiento en tándem.(Para las instrucciones en**

**detalle sobre la configuración para funcionamiento autónomo y en tándem, consultar el manual de instalación y operación del monitor CPT.)**

#### *Pantallas de Revisión de Eventos*

Cuando en esta pantalla, pulsar la tecla **REV** para pasar al evento registrado previamente. Esta función no comienza nuevamente cuando se llega al primer evento registrado. Es necesario pulsar la tecla **FWD** para regresar a los eventos registrados más tarde.

Pulsar la tecla **FWD** para pasar al próximo evento registrado.

Ver la sección "Descripciones de los eventos registrados" más adelante en este manual para una explicación de estas entradas.

Cuando en las pantallas de entradas registradas, pulsar la tecla **CLR** una vez para terminar el examen de los registros y volver a visualizar la pantalla inicial de Examen de los registros. Pulsar la tecla CLR nuevamente para visualizar la pantalla principal.

Después de regresar a la pantalla inicial de examen de entradas registradas, pulsar la tecla **REV** para pasar a la pantalla para actializar el controlador (Update Cntlr)

Desde la pantalla de revisión de eventos (Review Log), pulsar la tecla **FWD** para pasar a la pantalla Software Revision (Revisión de software).

## **Descripciones de los Eventos Registrados**

Las tablas siguientes presentan un listado de los mensajes de error visualizados en la pantalla Tech Pod y describen los eventos causantes de esos mensajes.

#### *Eventos Registrados Solamente*

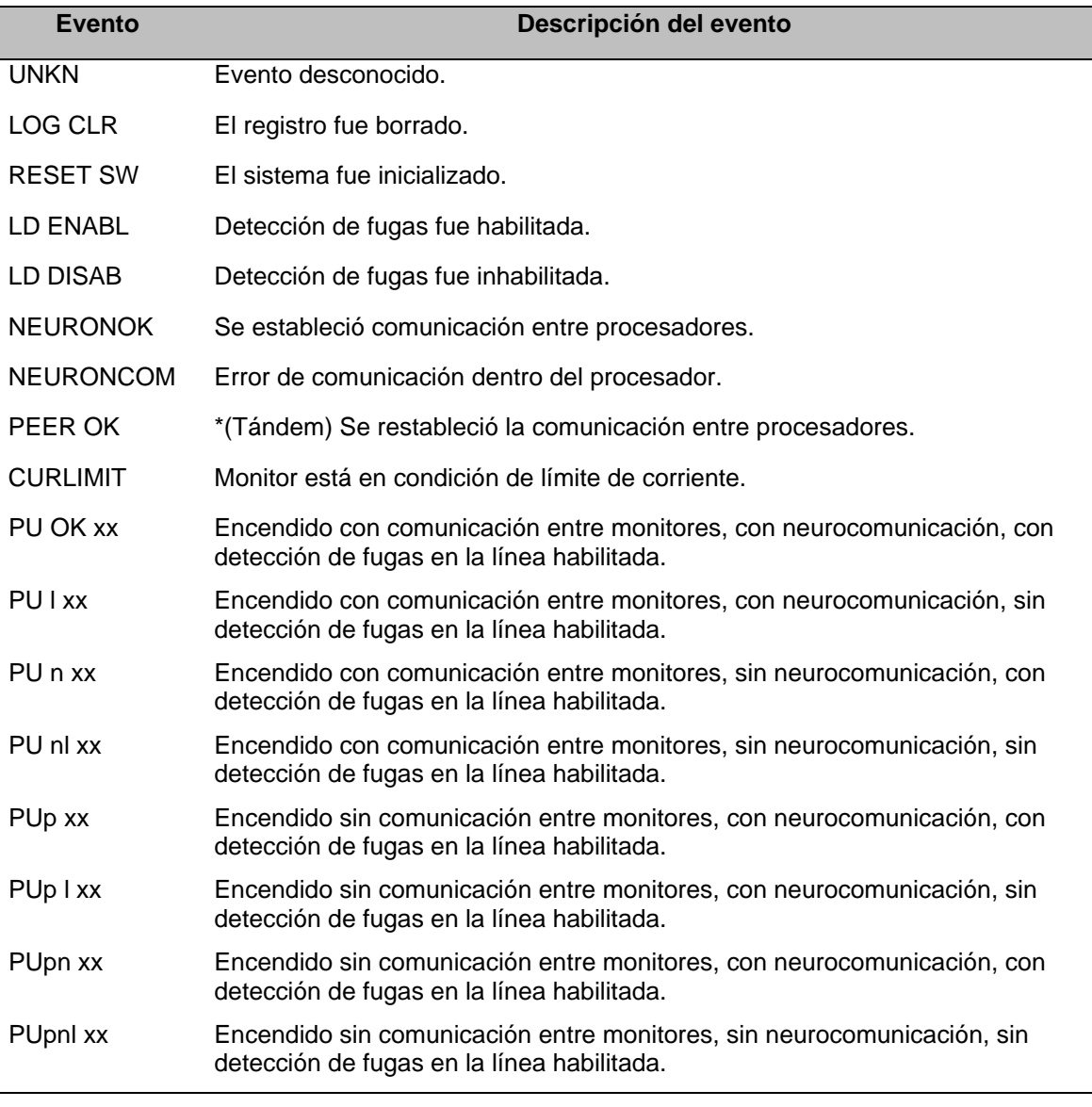

\*Funcionamiento en tándem, los monitores principal y auxiliar deben estar en comunicación constante.

#### *Fallas Inminentes*

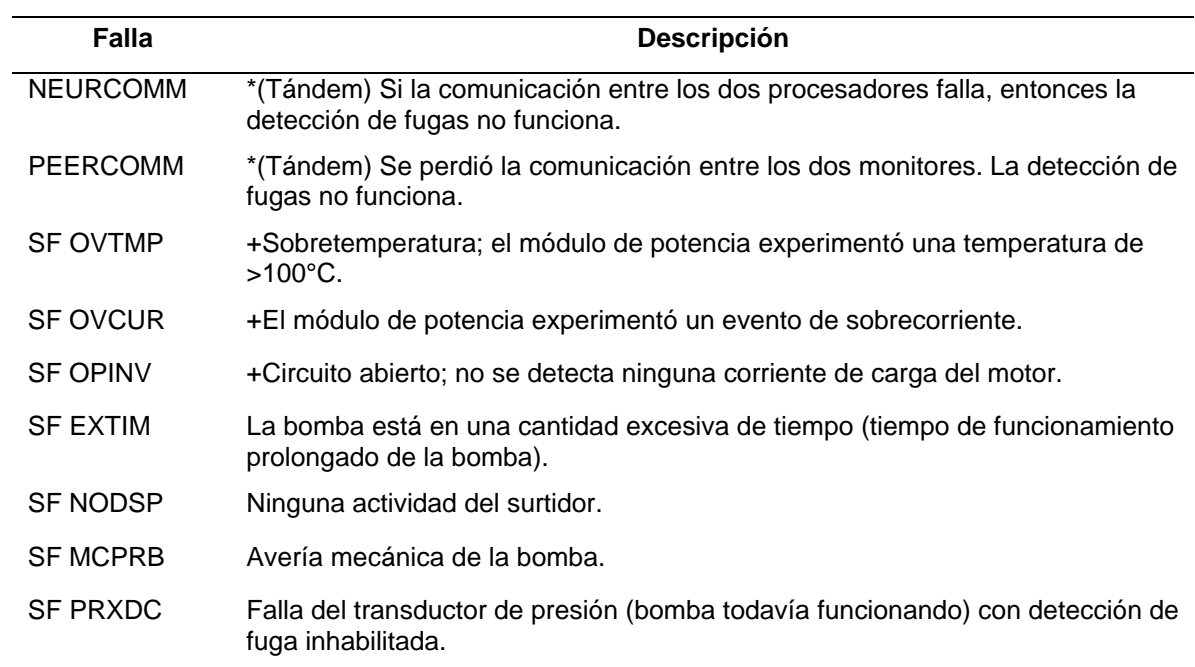

\*En funcionamiento en tándem, los monitores principal y auxiliar deben estar en comunicación constante.

+El motor se apaga la quinta vez que ocurren estos eventos.

#### *Fallas Fatales*

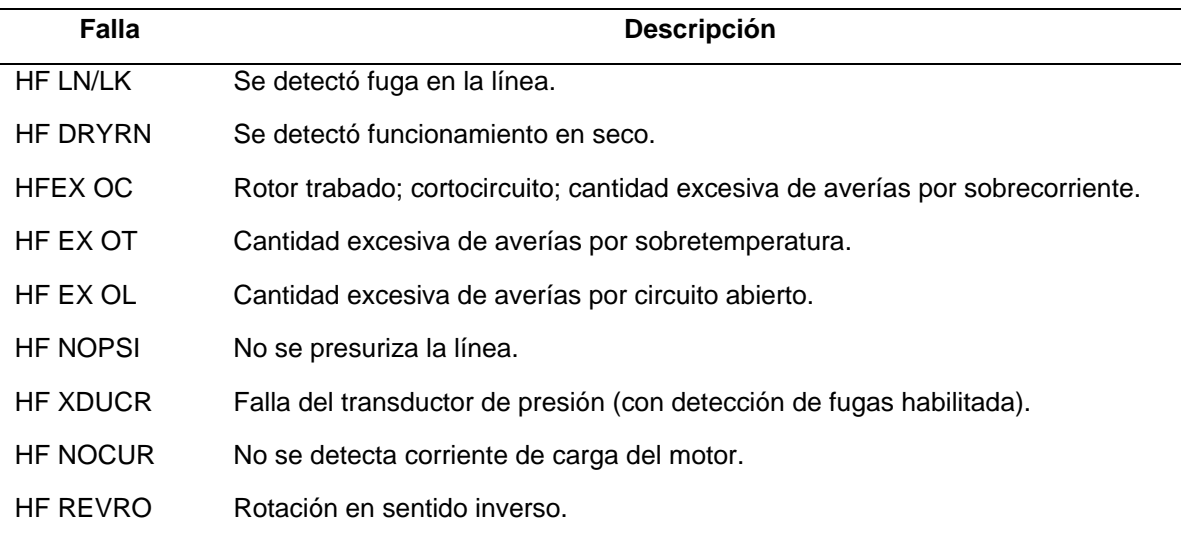

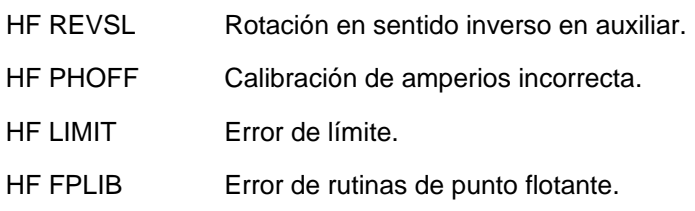

#### *Pantalla de Revisión de Software (Software Revs)*

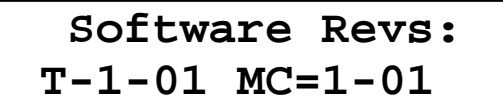

Pulsar la tecla **FWD** para pasar a la pantalla Main Watch (Vigilancia principal).

Pulsar la tecla **REV** para pasar a la pantalla Review Log (Examen de registros).

#### *Terminación del Modo de Programación*

Para sacar el TechPod del modo de programación, desenchufarlo del conector de interface.

## **Organización de Menús del TechPod**

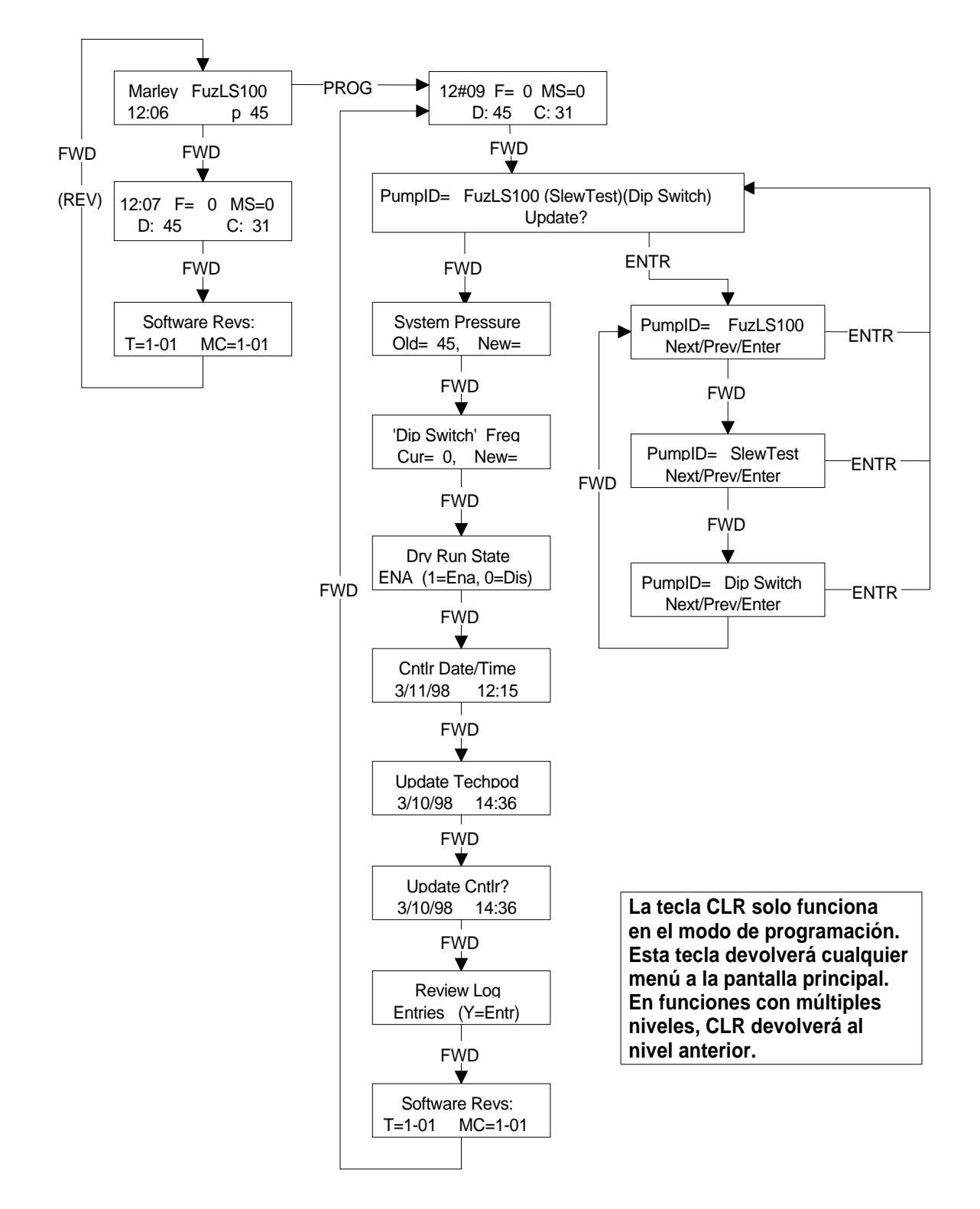

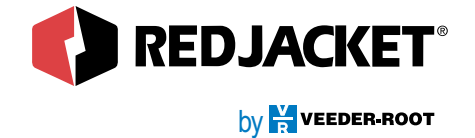

Tel: (860) 651-2700 • Fax: (860) 651-2719

125 Powder Forest Drive • Simsbury, CT 06070

ARE260-325 Rev. B